COE Dashboard link<https://www.mtsu.edu/education/licensure-assessment-dashboards.php>

Once logged in, you may select the 'Blue' button for either edTPA or Praxis. You may select the tabs circled in blue at upper left as well

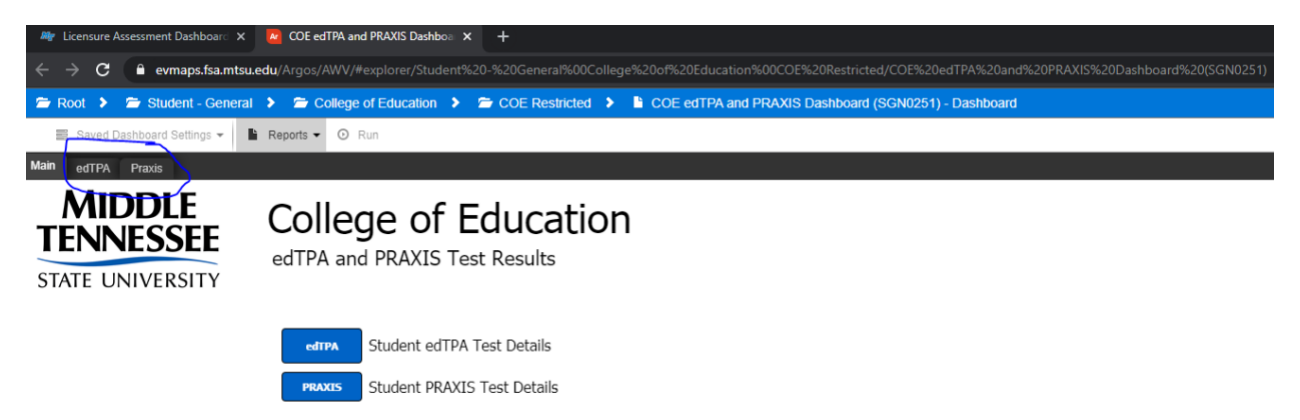

You may change the date by clicking in the box, and you may select the Major Code, Field Code, edTPA Field Description(s) or leave it as the default for All Programs and All Field Codes, then click the 'Get Data' button

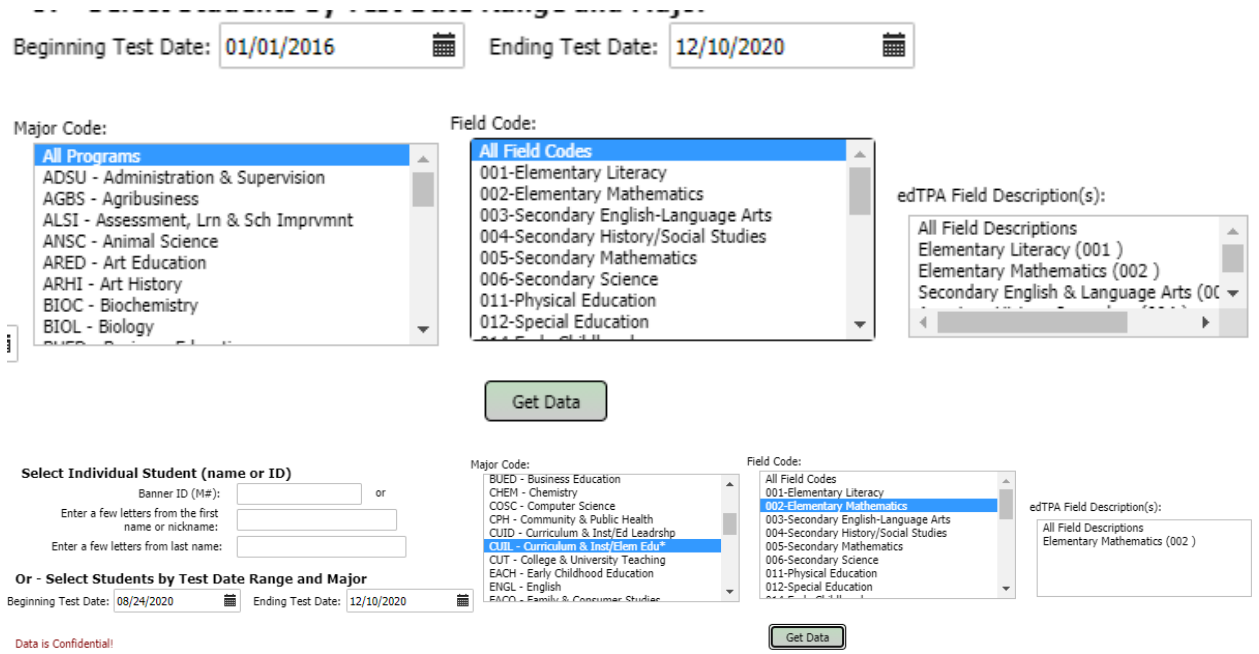

You may search an individual student as well. Please be sure you enter the First Name and Last Name of the student if you do not have their M# in order to show only the particular student you are searching for

 $\mathbb N$ 

藟

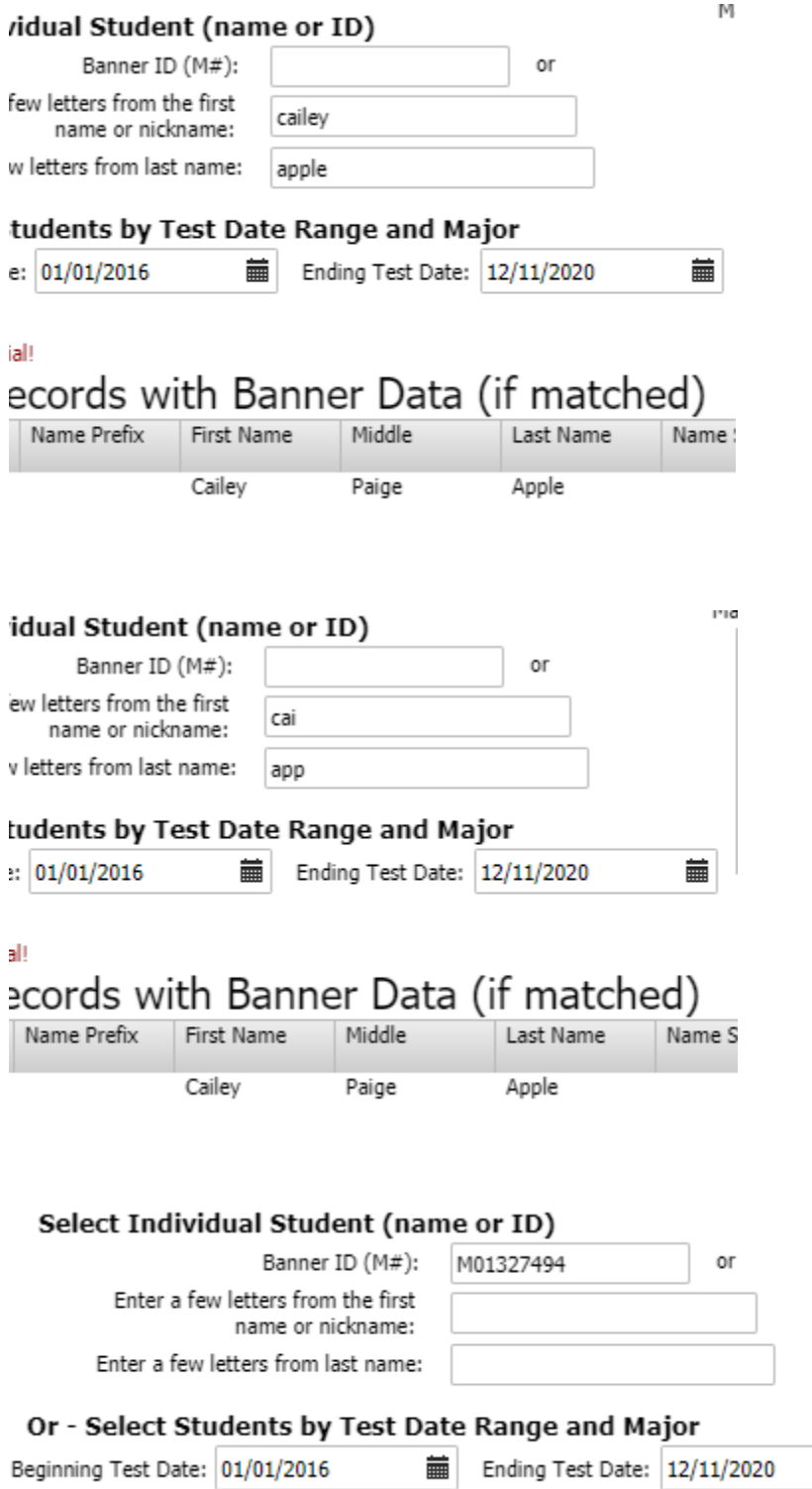

## **Select Indivi**

Enter a fe

Enter a few

## Or - Select St

Beginning Test Date:

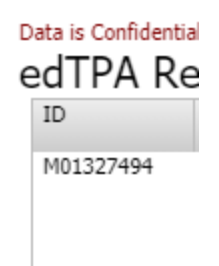

You may download the data by clicking the 'Rotating Gear' icon at bottom right corner, and select Export All to CSV

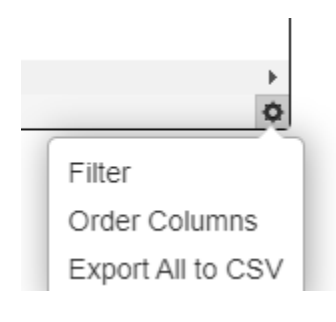

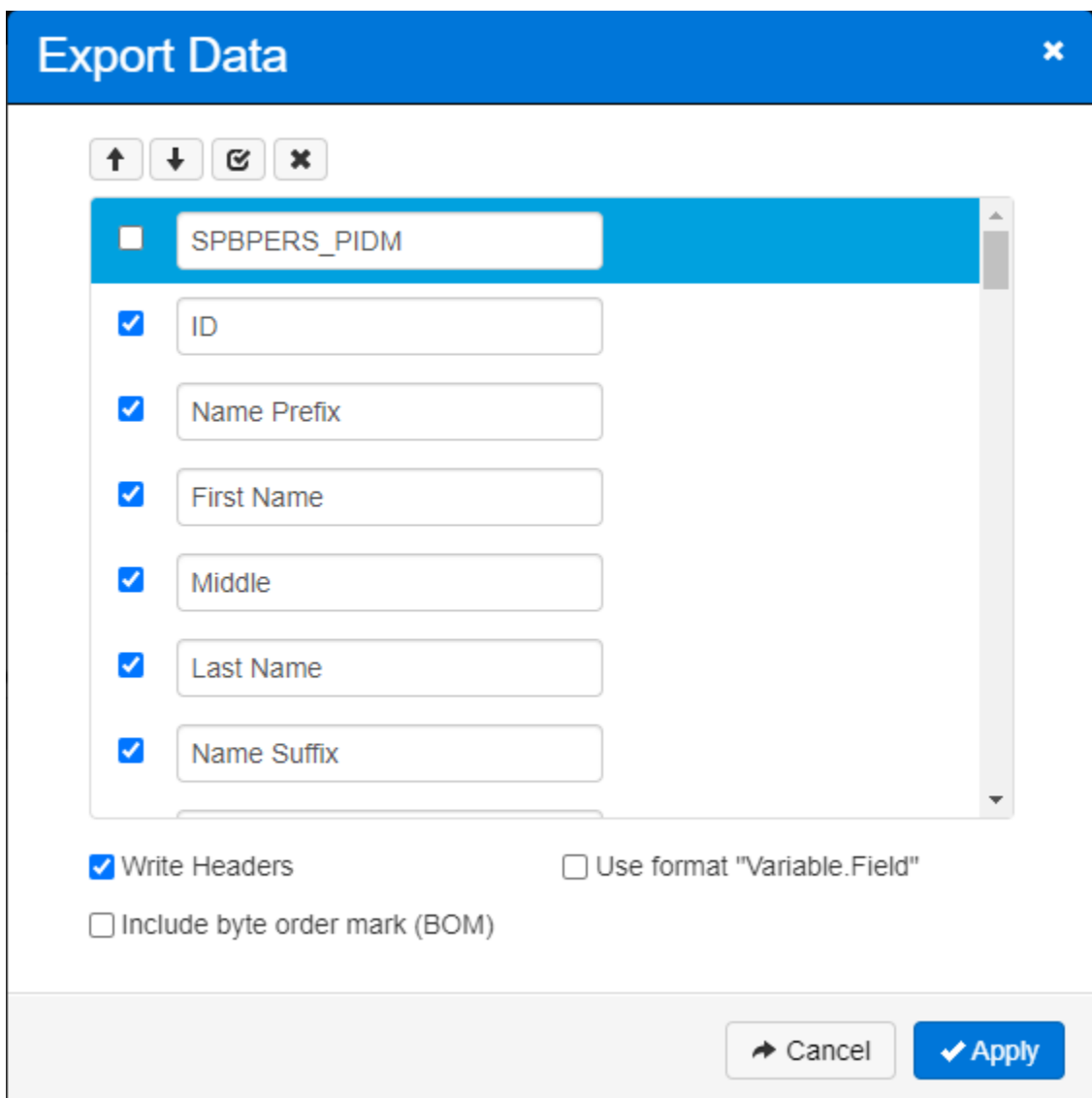

You may uncheck the boxes for the headers you do not need or leave it as is, and click 'Apply'

The file should pop up at bottom left, and double click it to open

**Kanada** ay isa 1 item and the state of the state of the state of the state of the state of the state of the state of the state of the state of the state of the state of the state of the state of the state of the state of the state of the

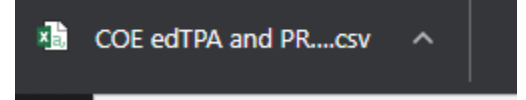